# **WinHIT**

# eResepti –liittymän ohjekirja

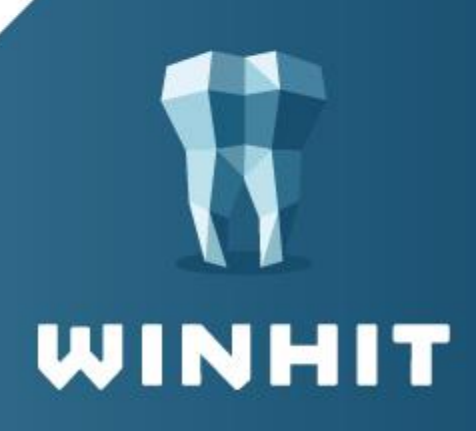

# SISÄLLYSLUETTELO

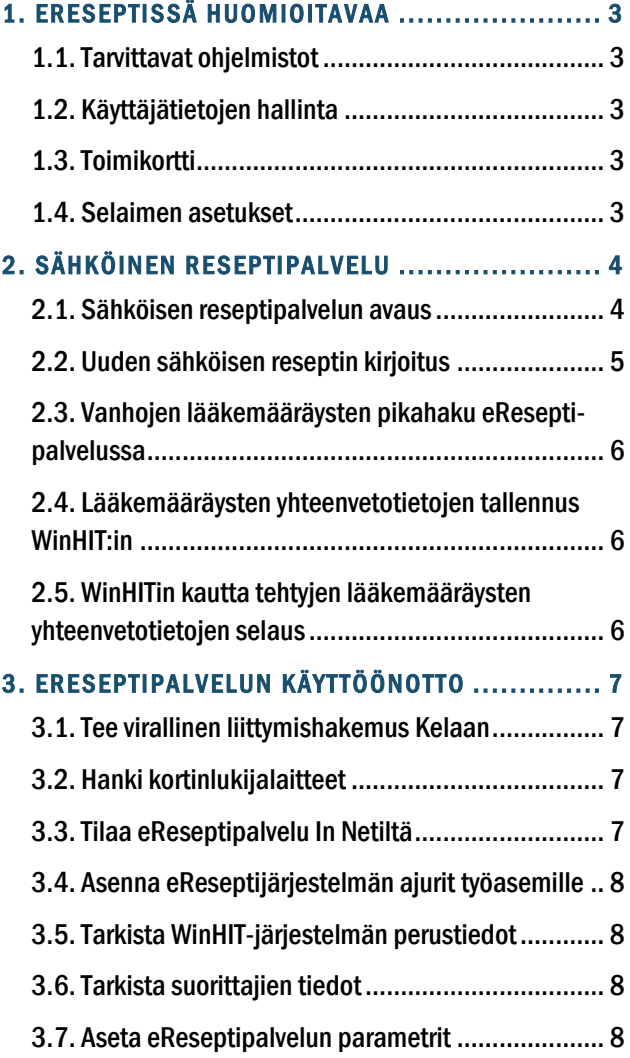

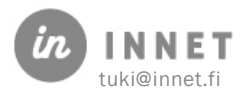

### <span id="page-2-0"></span>1. ERESEPTISSÄ HUOMIOITAVAA

Sähköisen reseptipalvelun myötä WinHIT:n kautta voidaan kirjoittaa sähköisiä reseptejä ja tarkastella asiakkaalle aiemmin määrättyjä lääkemääräyksiä.

WinHIT version tulee olla vähintään 11.11.2016.

#### <span id="page-2-1"></span>1.1. Tarvittavat ohjelmistot

Sähköisen reseptipalvelun käyttäminen WinHIT:ssä vaatii eRASmartCard-kortinlukijaohjelmiston. Ohjelman voi ladata ja asentaa osoitteesta: <https://era.ehoito.fi/Driver/>

#### <span id="page-2-2"></span>1.2. Käyttäjätietojen hallinta

Jokainen sähköisen reseptipalvelun käyttäjä pitää lisätä reseptijärjestelmään.

#### <span id="page-2-3"></span>1.3. Toimikortti

Sähköisen reseptipalvelun käyttö vaatii toimikortin, ilman toimikorttia reseptipalvelua ei voi käyttää.

#### <span id="page-2-4"></span>1.4. Selaimen asetukset

Selaimen asetuksiin tulee määritellä atostek.com ja ehoito.fi sallituksi sivustoksi.

Selaimen internet-asetuksissa selaushistorian asetus poista selaushistoria lopetettaessa ei saa olla valittuna.

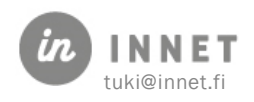

## <span id="page-3-0"></span>2. SÄHKÖINEN RESEPTIPALVELU

Sähköisen reseptin käytön aikana toimikortin tulee olla tietokoneen kortinlukijalaitteessa.

#### <span id="page-3-1"></span>2.1. Sähköisen reseptipalvelun avaus

- 1. Valitse haluamasi asiakas
- 2. Valitse hoitopuusta eArkisto → eResepti tai Lomakkeet-ylävalikko → eResepti

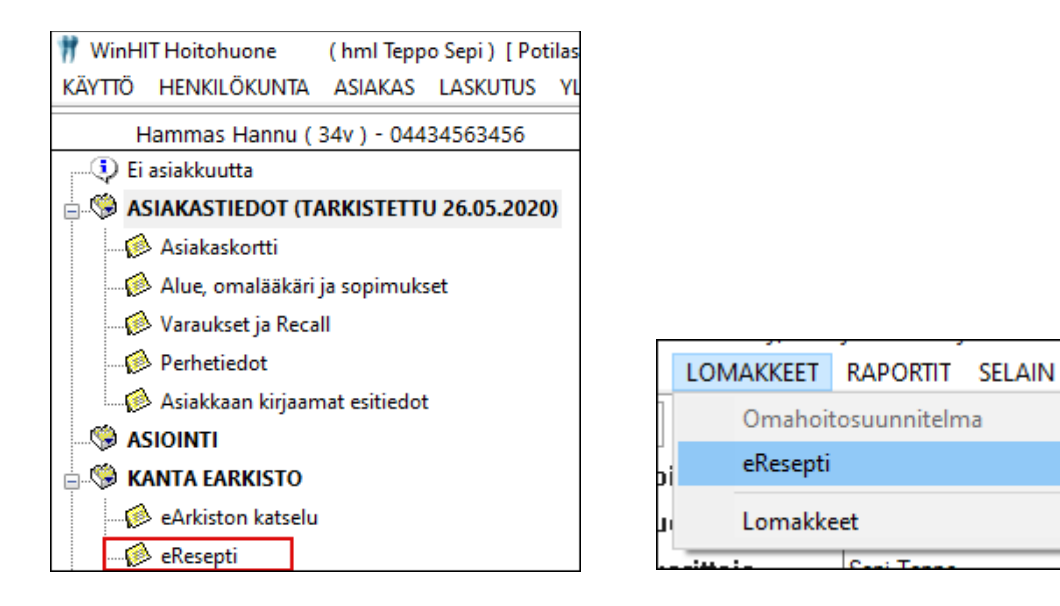

3. Valitse palvelutapahtuma. Kaikki eReseptit kuuluvat johonkin palvelutapahtumaan eli asiakkaan hoitotapahtumaan. Jos haluttu palvelutapahtuma ei näy listalla, paina Näytä kaikki.

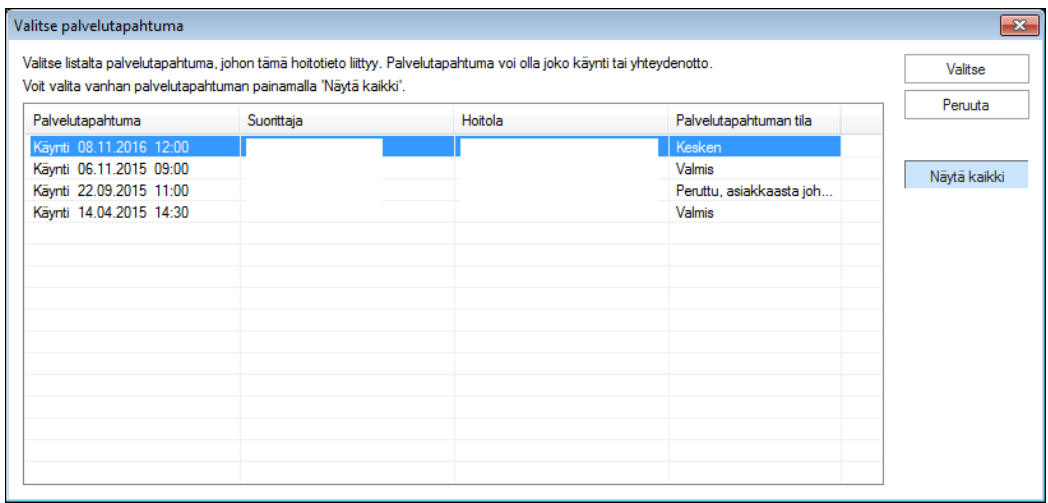

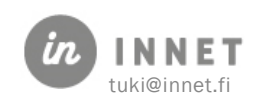

KIE

4. Näppäile avautuvaan eRASmarCard-ohjelmaan toimikortin PIN1-koodi ja paina OK. Tämä tunnistaa ammattihenkilön reseptikeskukseen.

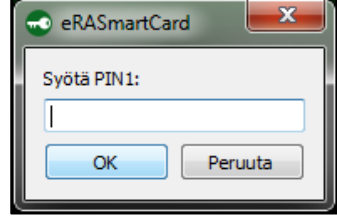

5. Sähköinen reseptipalvelu avautuu valitun potilaan tiedoilla.

Vanhat lääkemääräykset sisältävät asiakkaan vanhat lääkemääräykset.

Kirjoita uusi aloittaa uuden reseptin teon.

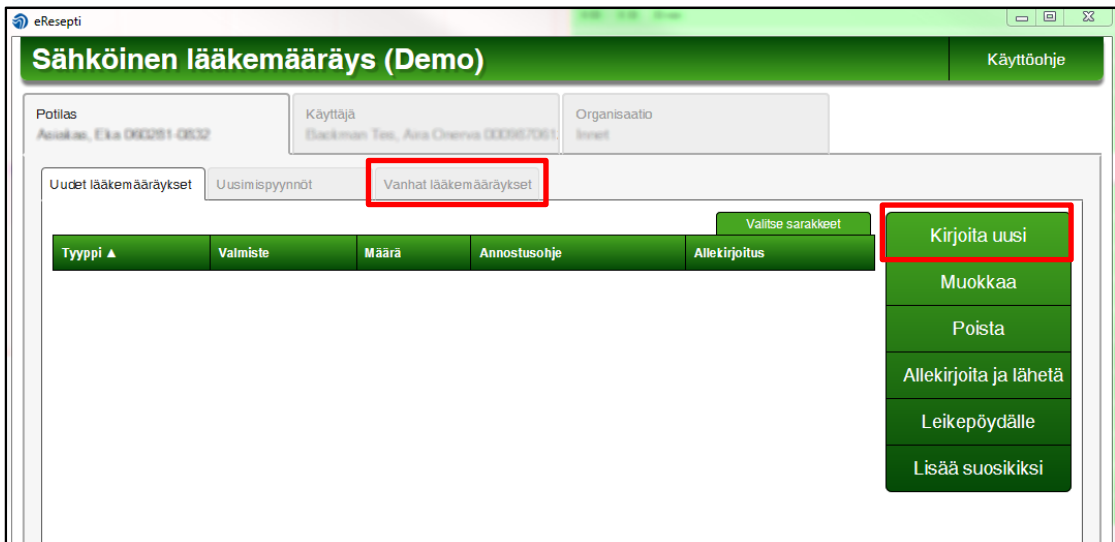

#### <span id="page-4-0"></span>2.2. Uuden sähköisen reseptin kirjoitus

1. Paina "Kirjoita uusi" – ohjelma antaa valita eri tapoja kirjoittaa resepti. Normaalisti valitaan joko lääkevalmiste tai suosikkilista.

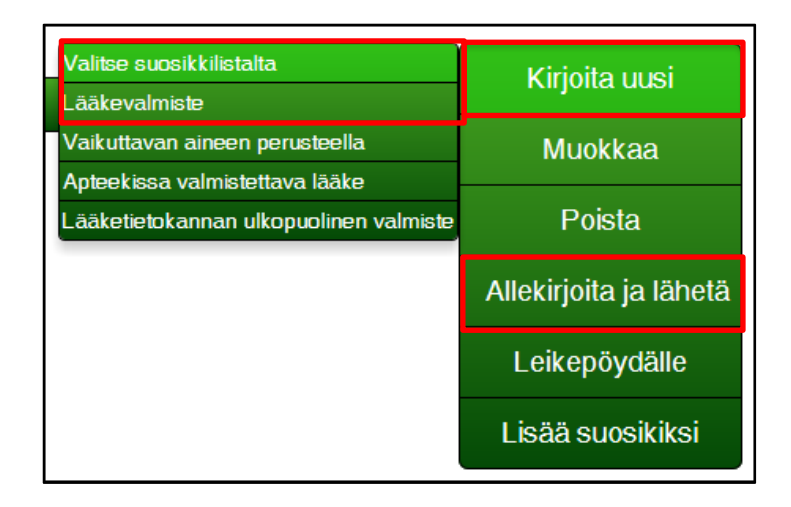

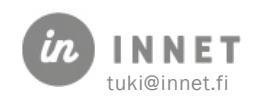

 $\overline{\phantom{a}}$ 

2. Täytä reseptin tiedot ja paina Tallenna.

Tallennus ei vielä lähetä reseptiä apteekkiin: resepti pitää ensin allekirjoittaa.

3. Paina Allekirjoita ja lähetä. Syötä eRASmartCard-ohjelmaan PIN2-koodi ja paina Ok.

Nyt Resepti lähtee apteekkiin. Ohjelma antaa tulostettavaksi asiakkaan ohjeen.

#### <span id="page-5-0"></span>2.3. Vanhojen lääkemääräysten pikahaku eResepti-palvelussa

- 1. Valitse Vanhat lääkemääräykset välilehti. Paina Pikahaku ja valitse ponnahdusvalikosta haluamasi hakumuoto.
- 2. Vanhat lääkemääräykset listautuvat näytölle.

#### <span id="page-5-1"></span>2.4. Lääkemääräysten yhteenvetotietojen tallennus WinHIT:in

1. Sulje eResepti ikkuna oikean yläkulman ruksista. Kaikki tehdyt lääkemääräykset tallentuvat WinHIT:n hoitokertomukseen.

#### <span id="page-5-2"></span>2.5. WinHITin kautta tehtyjen lääkemääräysten yhteenvetotietojen selaus

- 1. Valitse asiakas.
- 2. Valitun asiakkaan hoitopuussa, Hoitokertomuksen alla on Lääkemääräykset oksa, jota klikkaamalla avautuu asiakkaan WinHIT:n kautta kirjatut sähköiset reseptit ja niiden yhteenvetotiedot.

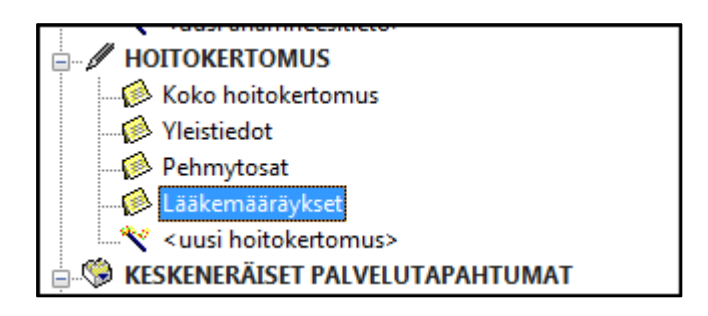

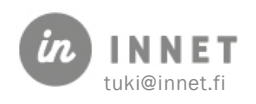

<span id="page-6-0"></span>eReseptipalvelun käyttöönottoon kuuluvat seuraavat vaiheet.

#### <span id="page-6-1"></span>3.1. Tee virallinen liittymishakemus Kelaan

Tee virallinen liittymishakemus KELA:lle sähköisen lääkemääräyksen käyttäjäksi (myös itsenäiset ammatinharjoittajat).

#### Liittymishakemuksen tekoon tarvitaan SUOMI-tunnukset.

Ne voi hankkia täältä: https://www.suomi.fi/

Liittymishakemuksen teko tapahtuu seuraavasti:

1. Kirjaudu KELA:n Kanta-extranetiin

<https://ekstra.kanta.fi/>

2. Kirjoita ja jätä hakemus KELA:n sähköiseen lääkemääräykseen liittymiseksi.

Hakemukseen tarvittavat tekniset yksityiskohdat löytyvät seuraavilta sivuilta.

3. Tulosta lopuksi hakemus-PDF, allekirjoita ja lähetä KELA:an postissa.

KELA avaa oikeudet liittymishakemuksessa ilmoitettuna aloituspäivänä.

#### <span id="page-6-2"></span>3.2. Hanki kortinlukijalaitteet

1. Tilaa työasemiin/kannettaviin tietokoneisiin sopivat kortinlukijalaitteet.

Osassa kannettavista tietokoneista on jo valmiina kortinlukija.

#### <span id="page-6-3"></span>3.3. Tilaa eReseptipalvelu In Netiltä

- 1. Tilaa eReseptipalvelu
- 2. Ilmoita In Netin tukeen eReseptipalvelun käyttöönottavat hammaslääkärit.
- Etunimi, Sukunimi
- **Henkilötunnus**
- SV-numero
- Rekisteröintinumero

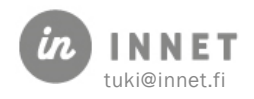

<span id="page-7-0"></span>Sähköisen reseptipalvelun käyttäminen WinHIT:ssä vaatii eRASmartCard-kortinlukijaohjelmiston. Ohjelman voi ladata ja asentaa osoitteesta[: https://era.ehoito.fi/Driver/](https://era.ehoito.fi/Driver/)

# <span id="page-7-1"></span>3.5. Tarkista WinHIT-järjestelmän perustiedot

Nämä asetukset voidaan tarkistaa In Netin tuen kanssa.

#### 1. Tarkista WinHIT-järjestelmän rekisteritiedot

Organisaation OID-numero 1.2.246.10.**ytunnus ilman viivaa**.10.0 Hoitoloiden OID-numero 1.2.246.10.**ytunnus ilman viivaa**.10.0

THL:n ohjeistus organisaatiorekisteristä:

[https://www.thl.fi/fi/web/tiedonhallinta-sosiaali-ja-terveysalalla/tiedon-ja-vaatimusten](https://www.thl.fi/fi/web/tiedonhallinta-sosiaali-ja-terveysalalla/tiedon-ja-vaatimusten-yhdenmukaistaminen/koodistopalvelu/tekniset-ohjeet/sote-organisaatiorekisteri)[yhdenmukaistaminen/koodistopalvelu/tekniset-ohjeet/sote-organisaatiorekisteri](https://www.thl.fi/fi/web/tiedonhallinta-sosiaali-ja-terveysalalla/tiedon-ja-vaatimusten-yhdenmukaistaminen/koodistopalvelu/tekniset-ohjeet/sote-organisaatiorekisteri)

Virallinen organisaatiorekisterilista:

[http://koodistopalvelu.kanta.fi/codeserver/pages/publication-view](http://koodistopalvelu.kanta.fi/codeserver/pages/publication-view-page.xhtml?distributionKey=9390)[page.xhtml?distributionKey=9390](http://koodistopalvelu.kanta.fi/codeserver/pages/publication-view-page.xhtml?distributionKey=9390) 

## <span id="page-7-2"></span>3.6. Tarkista suorittajien tiedot

#### 1. Tarkista eReseptiä käyttävien henkilökuntatiedot

SV-numero Rekisteröintinumero

### <span id="page-7-3"></span>3.7. Aseta eReseptipalvelun parametrit

#### 1. Aseta WinHIT-parametrit

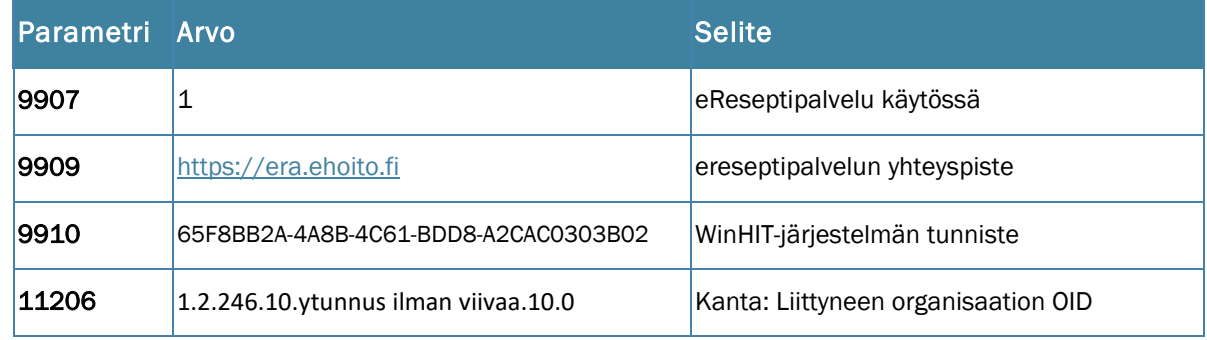

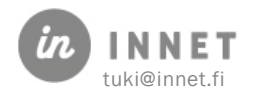